# CHT-1001i Tablet PC

## User Manual

# **Tab of Contents**

| Introducing your Device             | 3  |
|-------------------------------------|----|
| 2. Battery                          | 5  |
| 3. Home screen and Application list | 6  |
| 4. Micro SD card                    | 10 |
| 5. HDMI                             | 17 |
| 7. Manage Applications              | 20 |
| 9. Photo                            | 22 |
| 10. Video                           | 24 |

| 11. Wi-Fi                | 25 |
|--------------------------|----|
| 12. Browser              | 26 |
| 13. Email                | 28 |
| 14. Camera               | 30 |
|                          |    |
| 15. Products Description | 30 |

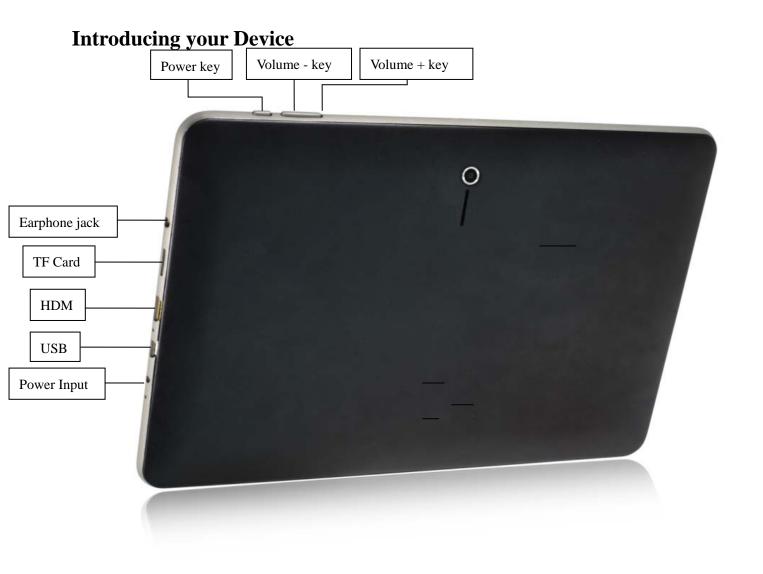

# **Features:**

| Volume + key | Volume + key Volume increasing                                 |
|--------------|----------------------------------------------------------------|
| Volume - key | Volume - key Volume reducing                                   |
| Power key    | Power key Press 3 seconds to turn on the Tablet, wake up       |
|              | when Tablet is idel after press one time, Entry to idel when   |
|              | Tablet is working after press one time. Press 3 seconds appear |

|                    | Power Off, Press 10 seconds Tablet will shut off force when |  |
|--------------------|-------------------------------------------------------------|--|
|                    | Tablet system is halted.                                    |  |
| <b>Power Input</b> | Power Input 5V/2A                                           |  |
| USB                | USB2.0 OTG in-put                                           |  |
| HDMI               | 1080P high definition output                                |  |
| Earphone           | 3.5MM earphone out-put                                      |  |
| jack               |                                                             |  |
| TF Card            | TF card slot                                                |  |
|                    |                                                             |  |

## 2. Battery

You can charge your Device via charger. Device has an internal charging battery. We suggest to charge up the battery when the battery power is low.

## A. Charge via the charger

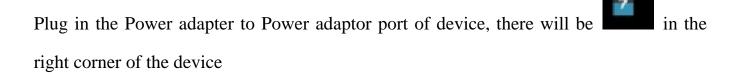

The charging time will be longer when operating and charging at same time.

## B. Charge via the mini USB Cable

Plug the mini usb cable to mini usb cable port of device, there will be in the right corner of the device

## 3. Home screen and Application list

The Home screen is your starting point for using all the applications on your Device .You can customize your Home screen to display applications, shortcuts, and widgets.

Open the power key, and scroll lock, then you will see the home screen as below.

To open the application list, tap on the Home screen.

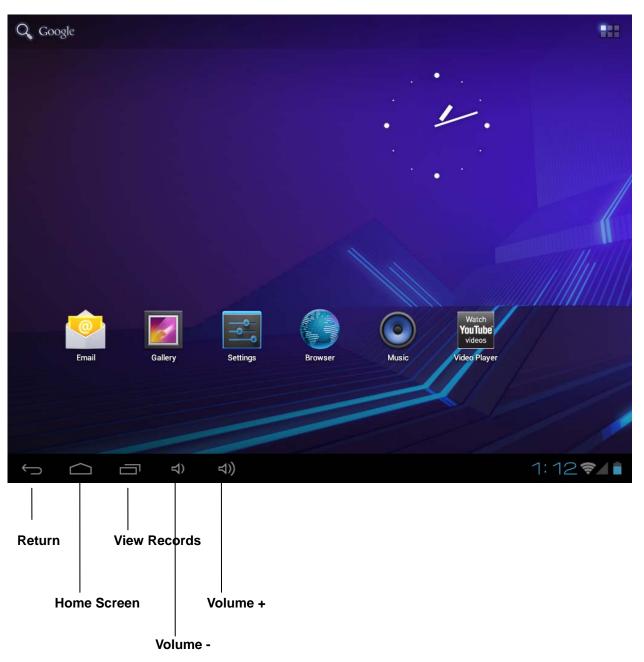

#### **Notification and connection icons**

Along the under of your screen is the status bar. On the right side, icons will appear, notify you of new messages, upcoming calendar events, alarms, apk downloading and more. On the right side of the status bar, you will see the connection status icons.

#### **Read notifications**

When you see a notification in the status bar, tap the bar and slide your finger up the screen to open the list of notifications.

To open the notification, tap the item.

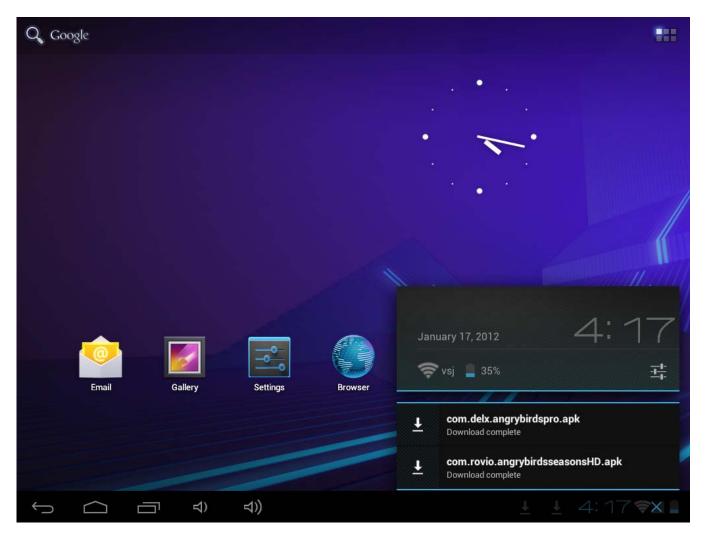

To close the notification window, slide your finger up the screen.

## Icons of Status Bar:

| @        | New e-mail       | <u> </u> | Downloading               |
|----------|------------------|----------|---------------------------|
|          | message          |          |                           |
| 1        | Upcoming event   | Ð        | Content downloaded        |
|          | Song is playing  | Ó        | Alarm is set              |
|          | SD card is full  | 0        | Data is syncing           |
| 06       | Battery change   | <b>?</b> | Wi-Fi service connected   |
|          | indicators       |          |                           |
|          | No SD card       | •        | Battery is charging       |
| ψ        | USB connected    | 41       | Wireless services are off |
| <b>A</b> | warning          | 11/23    | Silent mode               |
| •        | Volume reduction | •())     | Volume increase           |

After you install the Application, but do not like it or no need them again and want to cancel it from the device, please operate as below:

- 1>. Find the Setting Application
- 2>. Find the Apps in Setting Menu
- 3>. Find Download
- 4>. Click the Application which you want to install ,then you will see the information that ask your to choose uninstall .

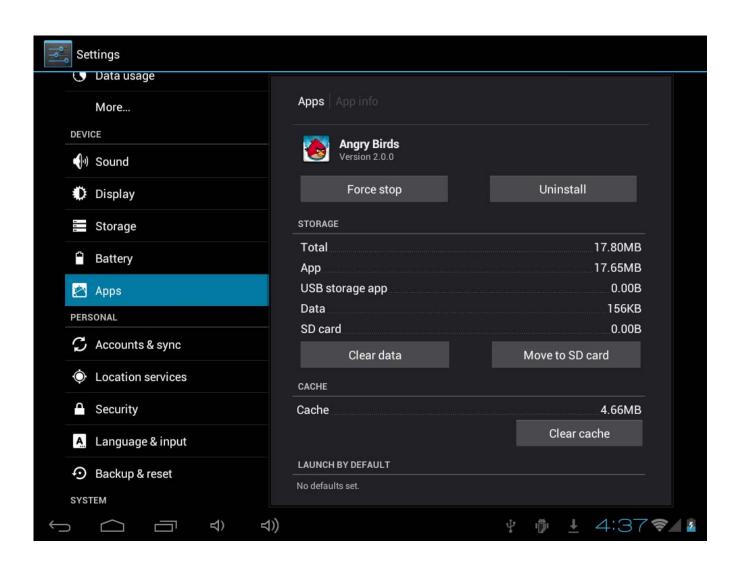

#### 4. Micro SD card

Your device comes with a removable microSD memory card where you can store multimedia files, such as video clips, music tracks, sound files, and images.

#### A. Copy files to the memory card

You can transfer files such as music and pictures between your Device and your computer.

To view files on your MID, just launch the appropriate application and navigate to the file within that application.

- 1. Connect your MID to your computer using the USB cable.
- 2. On the home screen, Touch **Notifications**, touch **USB connected.**
- 3. Touch **Turn on USB storage**.

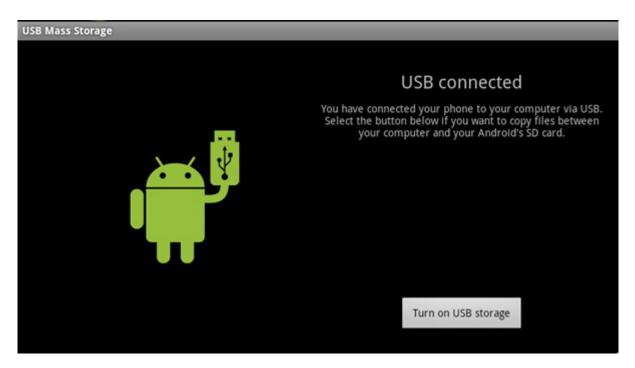

- 4. On your computer, go to the **Removable Disk** folder.
- 5. Locate the files on the computer that you want to copy to your MID.
- 6. Copy and paste files to the desired location in the **Removable Disk** folder.

On the Device, find "File Manager", and Open it ,then find "SD", you will see the content which you copy from PC to MID, but pls make sure that Turn off USB Storage

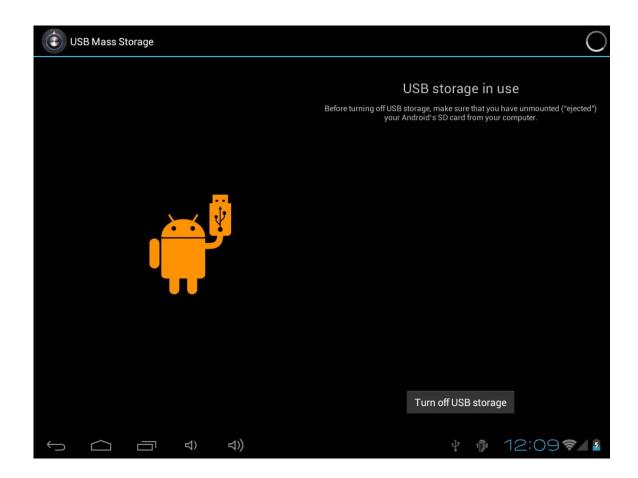

Then find the contect on the SD Card ,just like the information as below:

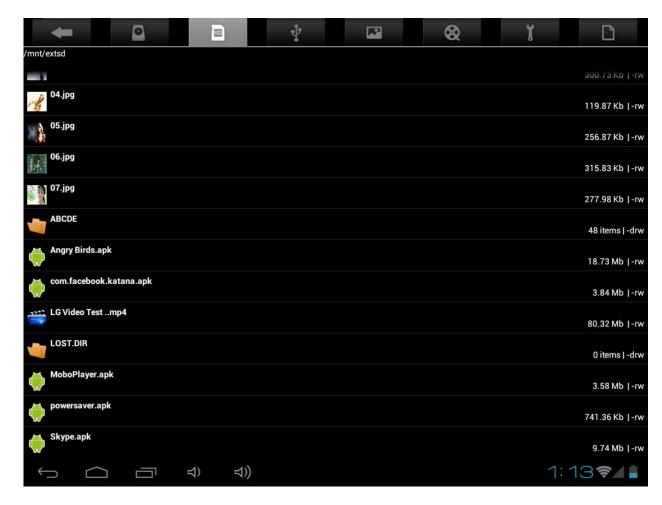

Click the APK which you want to install

## B. Delete files on the memory card

- 1. Locate the file that you want to delete.
- 2. Touch and hold the file name.
- 3. Touch **Delete**.

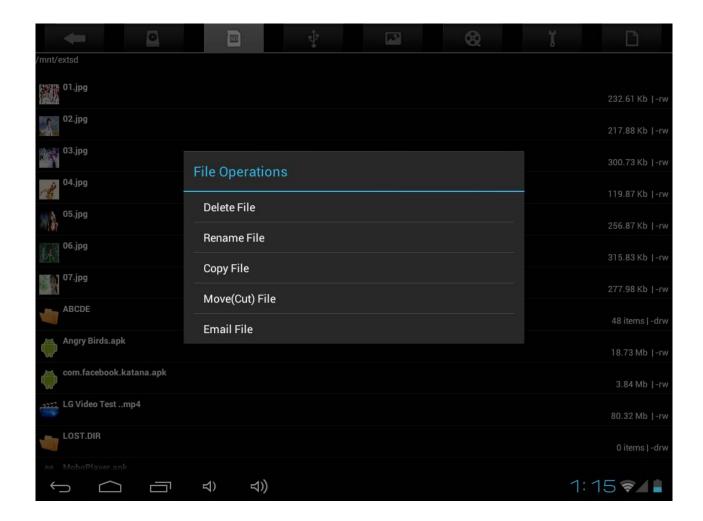

Besides Delete, you also can Rename ,Copy, Move File ... Operate on the Memory Cards .

## View available memory space

1. Touch **settings**, Touch **storage** to view available memory space for your memory card and Device.

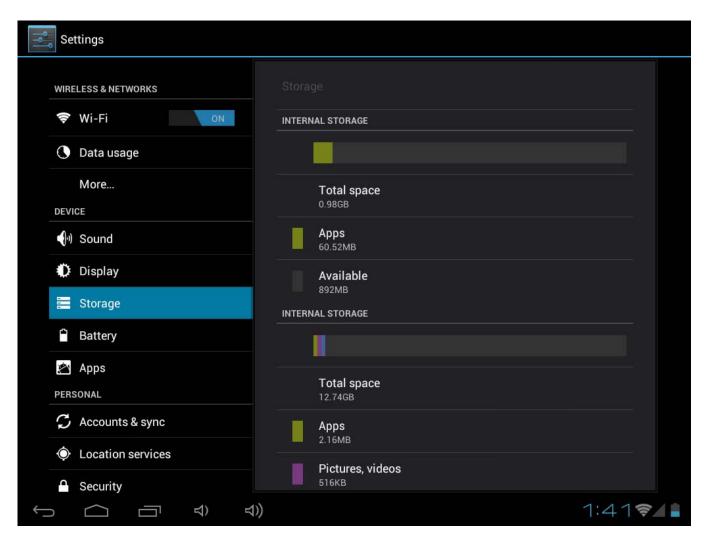

Besides copy the information to the Micro SD Card ,you also can copy the information on the device . Connect the USB Cable to the PC and Device, operate like above .

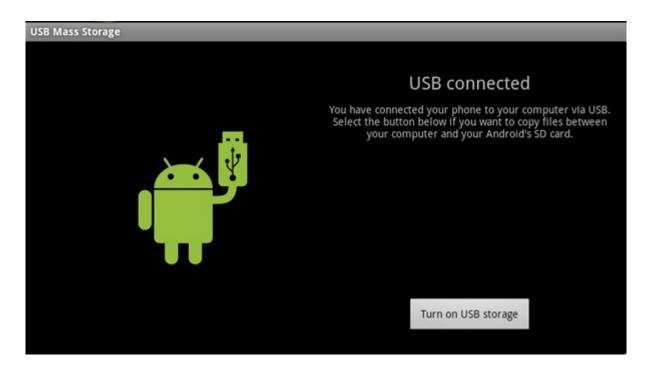

After you click "turn on USB Stroage", then check if there are the removable disk drive on the PC. Click it, and copy the informaiotn to the removable disk driver. Then go back to device ,operate as below: Fine File Manager – to check

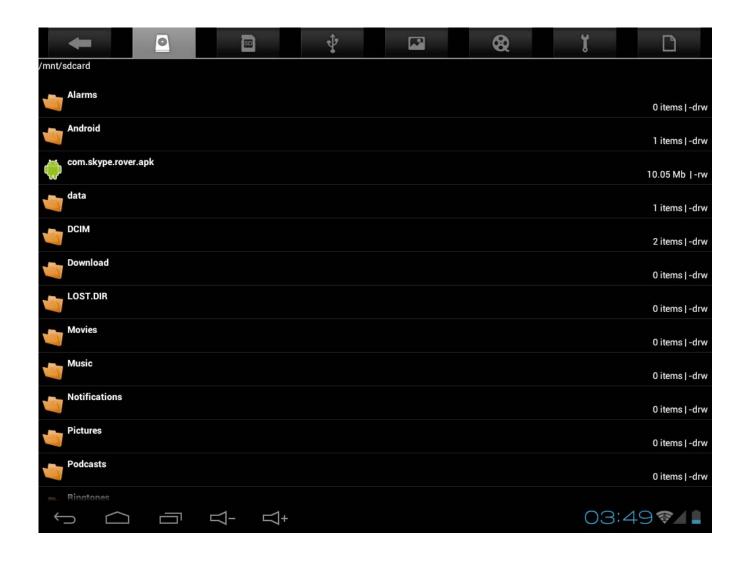

If you copy application to the device ,it should be .APK ,pleas click it ,that will be installed it in the device.

#### **5. HDMI**

Use HDMI Cablet to connet Device and LCD Device ,then you can see the information and Operate it on the LCD Device

#### **USB OTG**

USB OTG supports USB-mouse, USB-keyboard, 3G Modem and other peripherals.

## 6. Language & keyboard

## Language

You can setting language for Device To setting

- 1. Touch settings, touch language & Input
- 2. Touch language.
- 3. Touch the language that you want to setting.

## Keyboard

You can setting keyboard for Device. To setting

- 1. Touch settings, touch language & Input.
- 2. Touch the keyboard that you want to use.

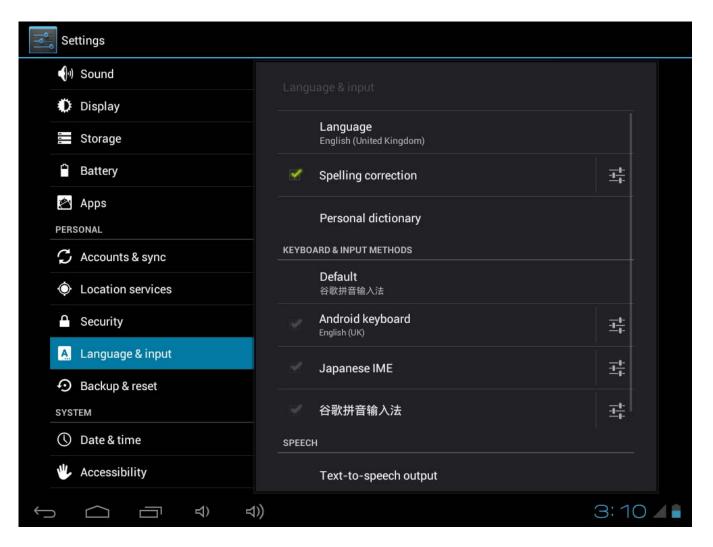

You can install other keyboard for Device. After install ,they will be lised in the Language & Input ,just like Android Keyboard ,Japanese IME as above pictures .

When you input the wores on the brower or type something ,there is also one quick icon to change the input .

On the left of the time 03.53 ,there is keyboard mark, click it ,then you will see some input for your choice ,so it is very convenient for you to change the input which you like

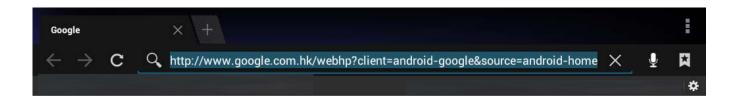

# Google

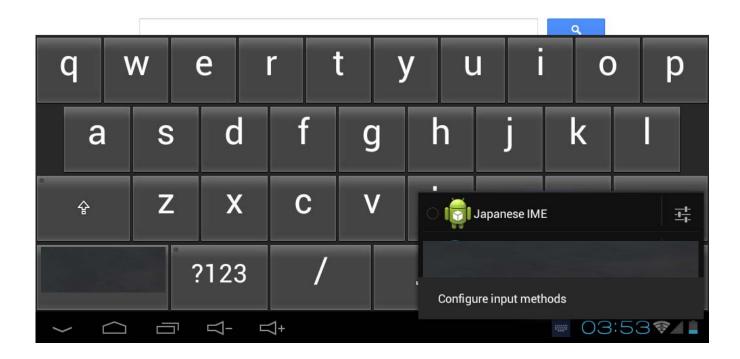

# 7. Manage Applications

1. After download the file ,please click it and install

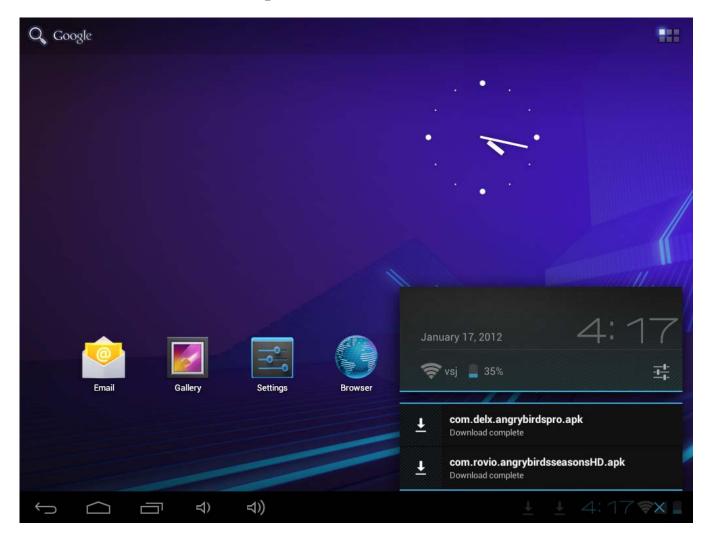

## Also you can go to Setting- Apps- Downloaded ,install them

## **Uninstall Application**

- 1. Touch settings.
- 2. Touch **Apps**
- 3. Touch the application that you want to Uninstall.
- 4. Touch Uninstall.
- 5. Touch **OK**, Touch **OK**.

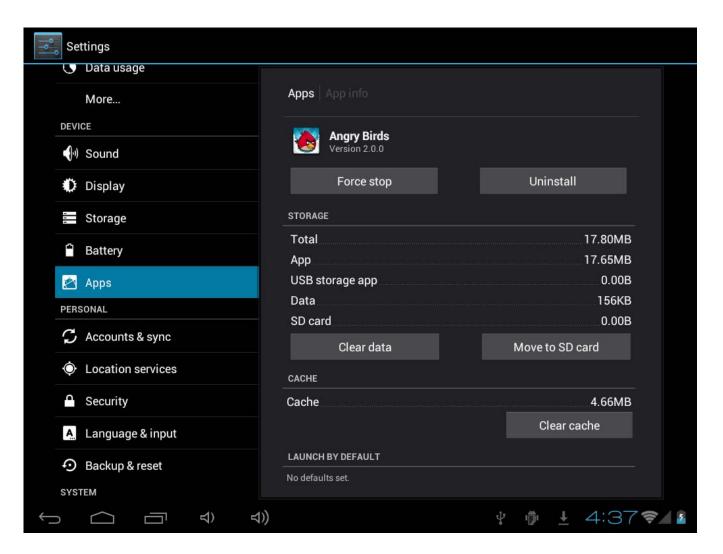

#### 8. Music

## Access and play music

- 1. On the home screen touch the **Application** button.
- 2. Touch Music, Touch Songs.
- 3. Touch the song to play.

## **Delete play lists**

- 1. On the home screen, touch the **Application** button.
- 2. Touch Music, touch Playlist.
- 3. Touch and hold the play list you want to delete.
- 4. Touch **Delete**

#### 9. Photo

Your Device can play the photo file formats as follows: JPG, BMP, PNG, GIF. You can keep these files in SD card or in the device.

## Slideshow the photos:

- 1. Copy the photo to SD card.
- 2. On the home screen touch the **Application** button.
- 3. Touch Gallery.
- 4. Touch the folder of photos. Touch the photo.
- 5. Touch Slideshow. "play "Mark in the device

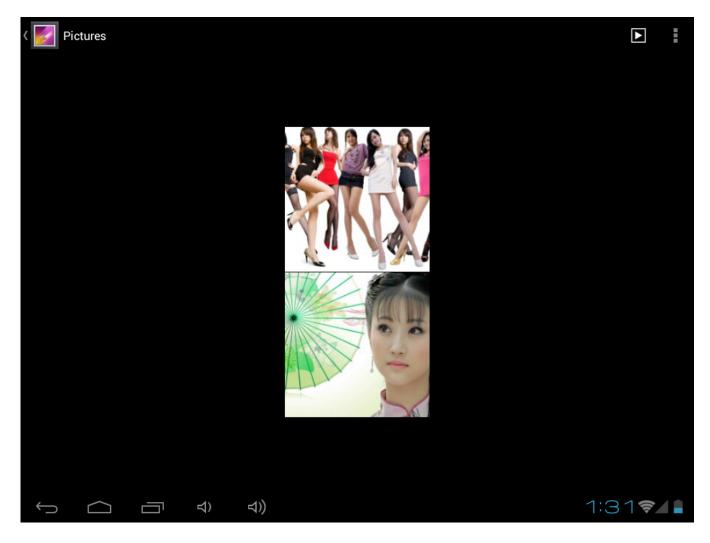

If you want to delete the pictures, choose the "trash" mark in the device, please operate

# as below:

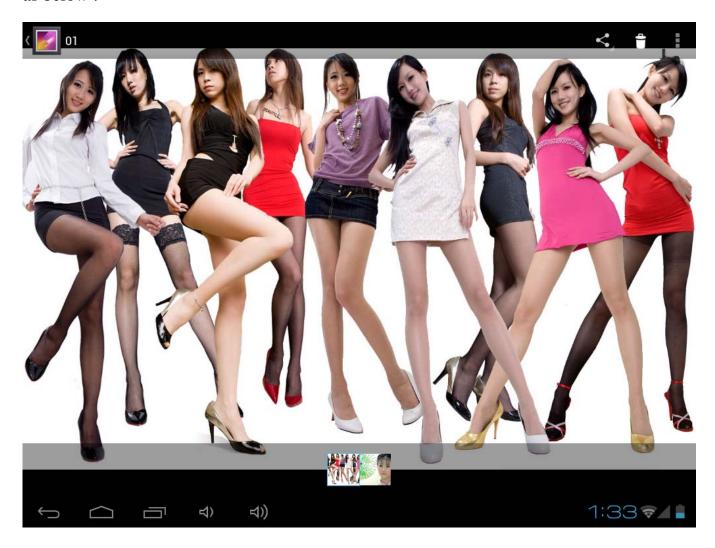

#### 10. Video

Your MID can play the video file formats as follows: AVI,MKV(XVID/px/H.264),MOV,TS,M2TS,RM/RMVB,FLV,3GP,MPEG,DAT,MP4(sup port to 2160P:3480x2160). You can save these files on SD card.

## Play a video:

- 1. Copy the video to SD card.
- 2. On the home screen touch the **Application** button.
- 3. Touch Gallery
- 4. Touch the video.

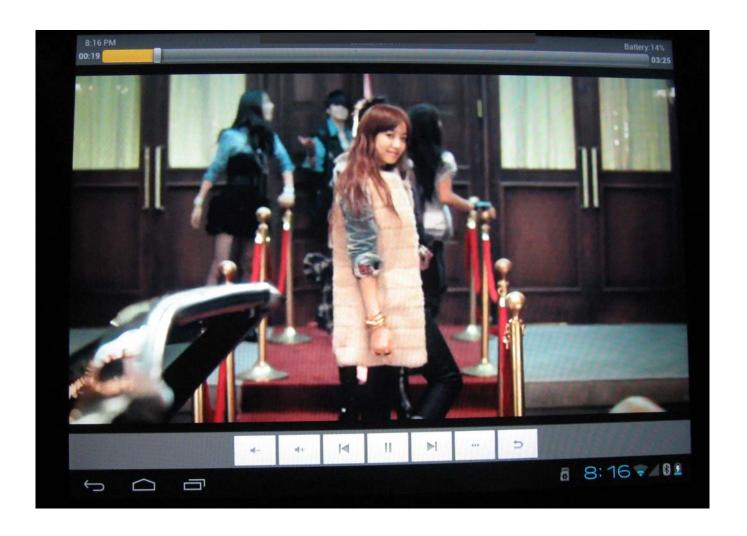

#### 11. Wi-Fi

Your Device can connect to Wi-Fi networks. To connect

- 1. Touch settings, touch wireless & networks.
- 2. Touch **Wi-Fi** to turn it on. Touch **Wi-Fi settings**. Your Device scans for available Wi-Fi networks.
- 3. Touch the Wi-Fi network that you want to connect to.
- 4. Touch **Connect**. Some network may need you input the password.

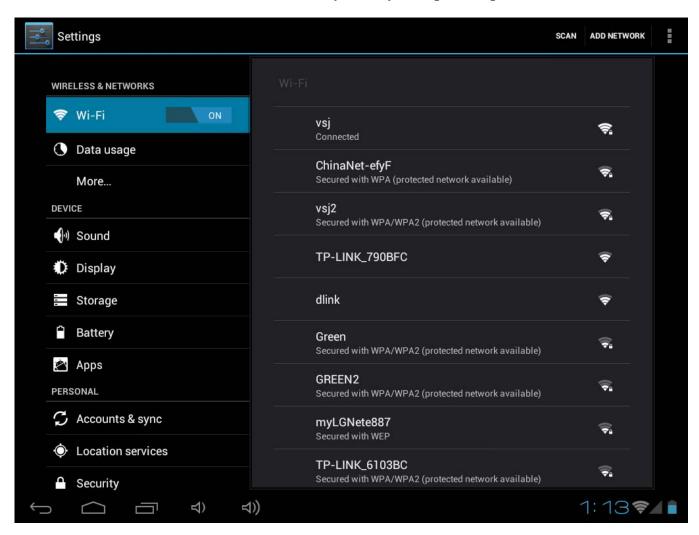

On the Wi-Fi settings screen, press the **Menu** key, touch **Advanced**, you will get more settings for Wi-Fi.

#### 12. Browser

## Go to your home page

The Browser always opens to the last Web page you were viewing.

The first time you enter the Browser after powering on, your home page will display.

## Change your home page

- 1. Touch **Browser**.
- 2. Press the **Bookmark** key in the Browser Bar. And change what you like.

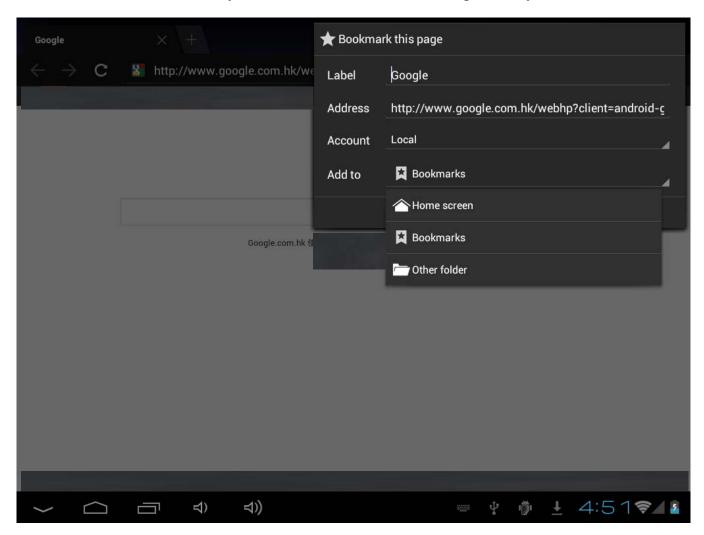

#### Visit Web pages

- 1. Touch **Browser**.
- 2. Press the **Menu** key.
- 3. Touch address bar.
- 4. Type the Web address, touch Go. Need network connection

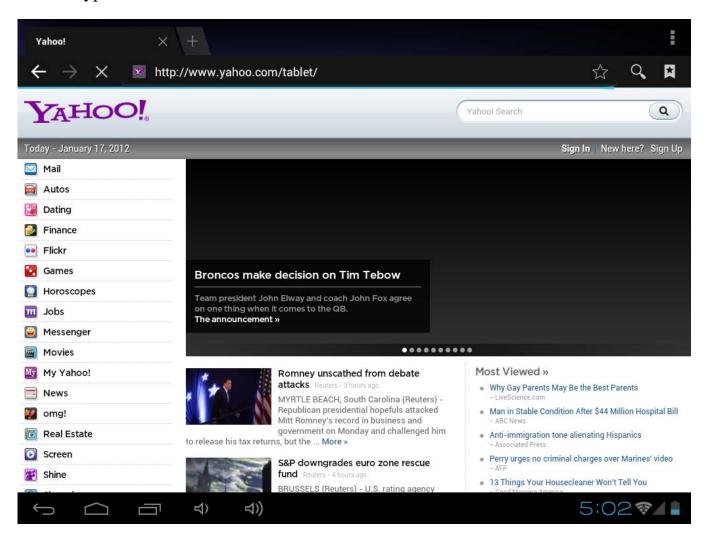

#### 13. Email

Input Email Address and Pass Words in the device. E.G: Gmail

## Read new messages

- 1. On the home screen, touch **Gmail** to display your inbox.
- 2. Touch a message to read.

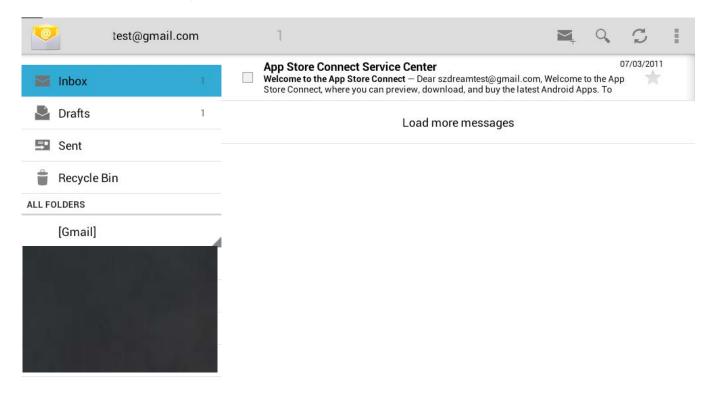

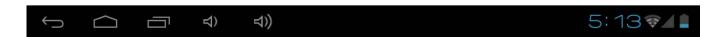

#### Write new messages

- 1. On the screen, touch Writing email Mark
- 2. Type a name or e-mail address in the **To** field. Matching contacts will appear. Select the contact or continue typing.
- 3. Type the subject and message.

# 4. Touch **Send**.

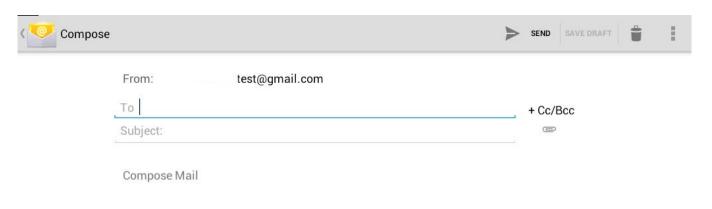

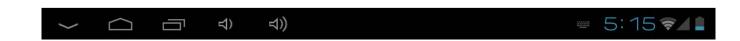

#### 14. Camera

## Shooting and playback a video:

- 1. On the Home screen, touch the **Application** button.
- 2. Touch Camera.
- 3. Drag the button to the **shooting mode**.
- 4. Touch **Shooting**. When finished recording press the **Stop**.
- 5. On the Home screen, touch the **Application** button.
- 6. Touch Gallery. And found this video just taken.
- 7. Touch the video and Select a video player to play.

#### Photo shoot

- 1. On the Home screen, touch the **Application** button.
- 2. Touch Camera.
- 3. Drag the button to the **photo mode**.
- 4. Touch shooting.

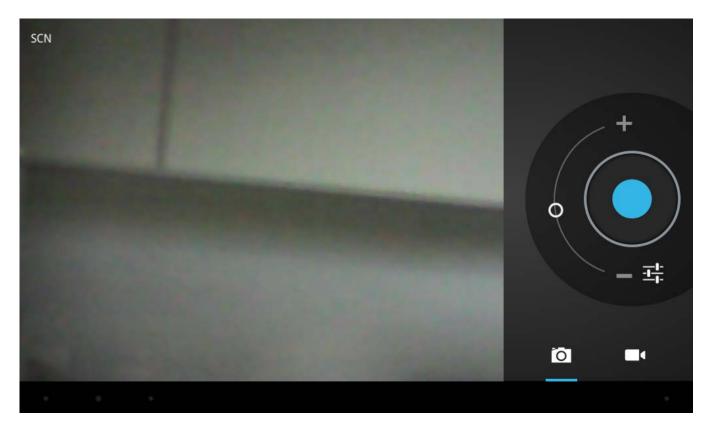

# 15. Products Description:

| CPU               | BOXCHIP A10 -1.2GHZ(cortex A8), GPU: Mali-400            |  |  |
|-------------------|----------------------------------------------------------|--|--|
| Display           | 10.1"LED screen: 1280*800                                |  |  |
| Touch             | 5 point Multi-capacitance screen                         |  |  |
| System Memory     | 1GB DDR Nand Flash 16GB                                  |  |  |
| sensor            | G-sersor 360°                                            |  |  |
| Sound System      | Stereo speaker(1.5w) / Audio Jack 3.5mm                  |  |  |
|                   | USB2.0                                                   |  |  |
|                   | 1 HDMI                                                   |  |  |
| I/O Ports         | 1 DC-in jack                                             |  |  |
|                   | 1 3.5mm stereo headphone jack                            |  |  |
|                   | 1 TF cardreader                                          |  |  |
| Network           | WIFI(Wireless LAN 802.11 b/g)                            |  |  |
|                   | Battery type:                                            |  |  |
|                   | Lithium-ion 4000MA                                       |  |  |
|                   | Battery life and worktime :                              |  |  |
|                   | Up to 4 hours of surfing the web using WIFI data network |  |  |
| Power             | using USB 3G data network                                |  |  |
|                   | input:AC100-240V 50-60Hz                                 |  |  |
| In/Output Adapter | output:5V,2A                                             |  |  |
| O.S.              | ANDROID 4.0.4                                            |  |  |
| Application soft  | Google Search / Browser /Camcorder/camera/Email/Gmail    |  |  |
| ware              | Video Player/Audio Player/Alarm Clock /Apk /Calculator   |  |  |
|                   | Calendar/ES file Explorer /ES Task Manager/Global Time   |  |  |

|              | Google Maps /Market/NC Manager/PDF Reader/Photo |  |
|--------------|-------------------------------------------------|--|
|              | Browser                                         |  |
|              | MP3、WMA、APE、FLAC、OGG、WAV                        |  |
| Audio Player | Frequency response: 20Hz to 20000Hz             |  |
|              | AVI, MKV(XVID/px/H.264), MOV, TS, M2TS, FLV,    |  |
| Video Player | 3GP, MPEG, DAT, MP4 (support to 2160P)          |  |

More information for the device ,pleas check information as below:

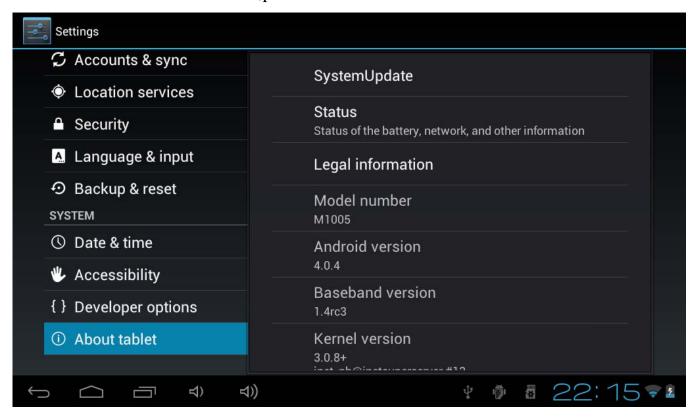

Many thanks for your usage for our tablet pc . With the time going ,our device will be much better and perfect. Also, welcome your suggestions to make future models better one. Thanks again!

We will updated software time by time ,so some details information will be a little difference on the showed pictures ,please mention this .

#### **FCC WARNING:**

Changes or modifications not expressly approved by the party responsible for compliance could void the user's authority to operate the equipment.

This equipment has been tested and found to comply with the limits for a Class B digital device, pursuant to Part 15 of the FCC Rules. These limits are designed to provide reasonable protection against harmful interference in a residential installation. This equipment generates uses and can radiate radio frequency energy and, if not installed and used in accordance with the instructions, may cause harmful interference to radio communications. However, there is no guarantee that interference will not occur in a particular installation. If this equipment does cause harmful interference to radio or television reception, which can be determined by turning the equipment off and on, the user is encouraged to try to correct the interference by one or more of the following measures:

- -- Reorient or relocate the receiving antenna.
- -- Increase the separation between the equipment and receiver.
- -- Connect the equipment into an outlet on a circuit different from that to which the receiver is connected. -- Consult the dealer or an experienced radio/TV technician for help

RF Exposure warning statement: The device has been evaluated to meet general RF exposure requirement. The device can be used in portable exposure condition without restriction.